## Google Domain and IP Whitelist Instructions

- 1. Go to admin.google.com
- 2. Go to Apps > G [Suite > Gmail > Advanced settings](https://admin.google.com/AdminHome?hf=ServiceSettings/service=email&subtab=filters)
- 3. On the left, select the top-level organization, typically your domain
- 4. Scroll down to the **Email Whitelist** setting in the "Spam, phishing, and malware" section
- 5. Please add the following IP to the **Email Whitelist:** 142.0.186.64 and click save in the bottom right corner

Spam, phishing, and malware

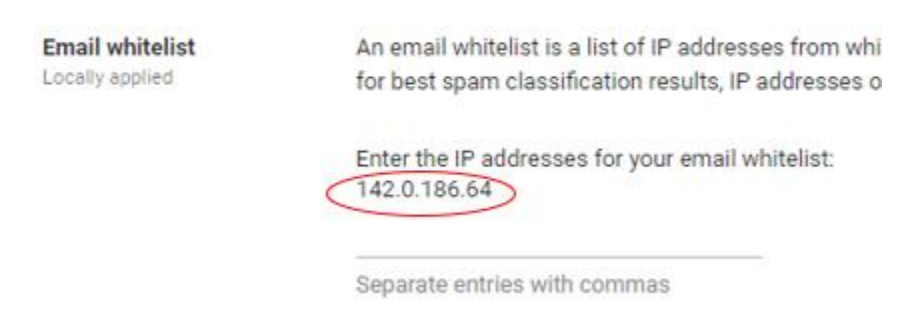

- 6. Hover over the **Blocked Senders** and select "Add"
- 7. Add the name "Spectrum" as the description and check the checkbox under "Options"
- 8. Click the "Use existing or create a new one" link and enter "spectruminc.com" as the list name and click the "CREATE" button

## **Add setting**

## **Blocked senders**

Spectrum

#### 1. Add addresses or domains that you want to automatically reject messages from

No lists used yet. Use existing or create a new one.

#### 2. Edit the default rejection notice optional

Enter customized rejection notice. (e.g. "Your email has been rejected because it violates organization policy").

#### 3. Options

#### √ Bypass this setting for messages received from addresses or domains within these approved senders lists.

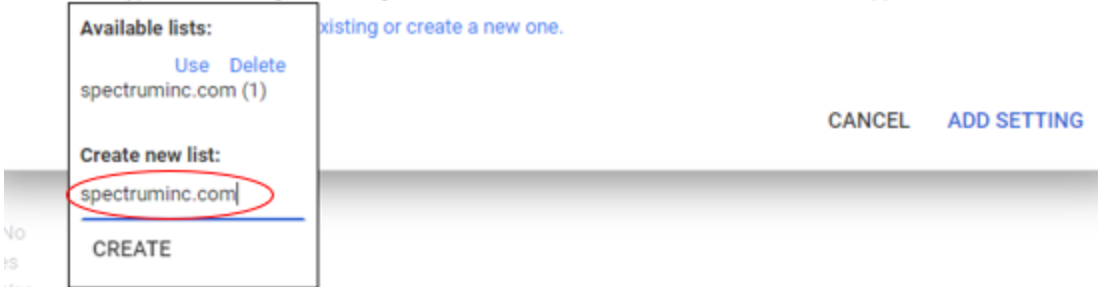

- 9. Click the save button in the bottom right corner
- 10. Hover over the **Spam** and select "Add"
- 11. Add the name "Spectrum" as the description
- 12. Check the "Bypass spam filters for messages received from addresses or domains within these approved senders list."
- 13. Click the link "Use existing or create a new one." and click "Use" above the "spectruminc.com" list

Help

# **Add setting**

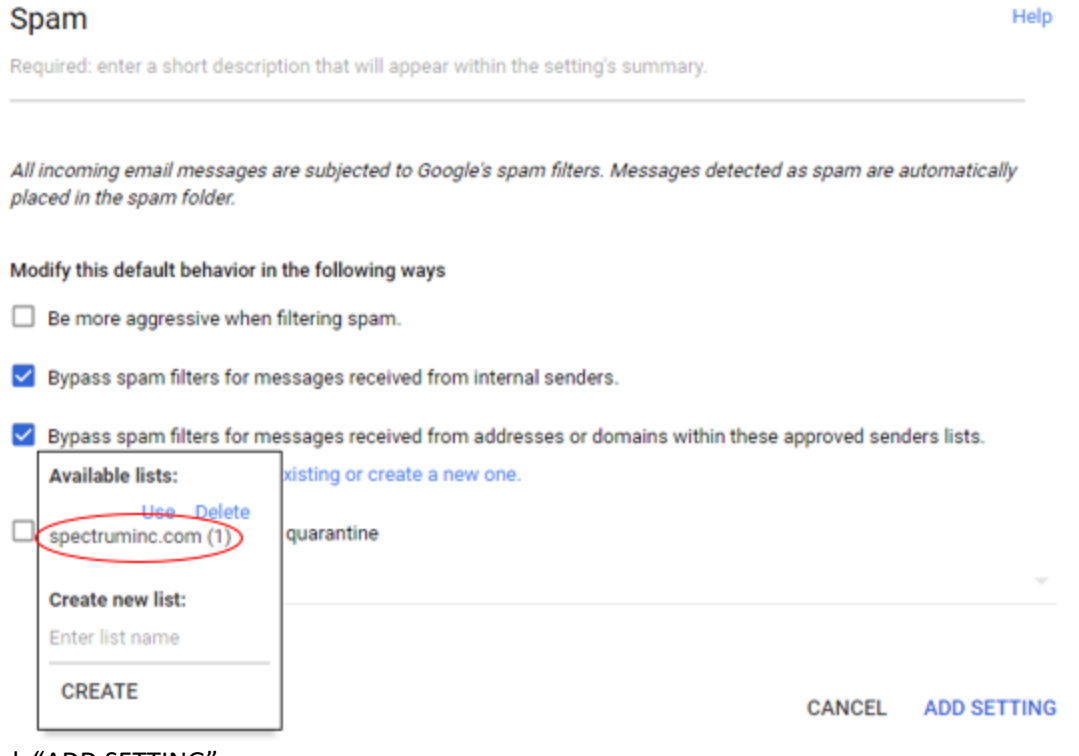

- 14. Click "ADD SETTING"
- 15. Click the save button in the bottom right corner